# RAMP – INSTRUCTION – FRANÇAIS

Voici le lien pour s'inscrire :

[Club de Canoë-Kayak de Pointe-Claire : Enregistrements RAMP \(rampregistrations.com\)](https://www.rampregistrations.com/login?v3=04fea07a66)

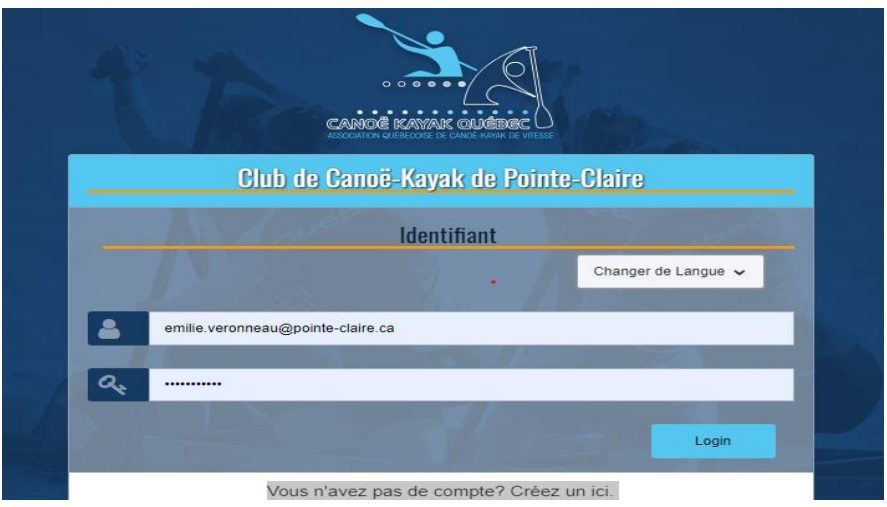

Voici ce que vous devriez voir, lorsque vous cliquez sur le lien ci-dessus ;

## **UNE FOIS SUR LE SITE ;**

Vous serez invités à vous connecter – inscrire votre courriel et mot de passe (comme ci-haut). Il s'agit des mêmes informations que l'an passée.

- Si vous vous ne souvenez plus du mot de passe, cliquez sur ''Réinitialiser ici''
- Si c'est votre première fois, vous devrez créer un compte ;

Vous n'avez pas de compte? Créez un ici. Mot de passe oublié? Réinitialiser ici. Vérifier le compte ä,

Si c'est la première fois que vous utilisez le site du CKPC pour vous inscrire, sélectionnez la création d'un compte. Suivre toutes les instructions. Après avoir créé un compte, vous pouvez vous connecter en utilisant les informations d'identification que vous venez de créer.

Une fois connecté à la page d'inscription, vous verrez deux types d'inscription différents, vous devez sélectionner participant.

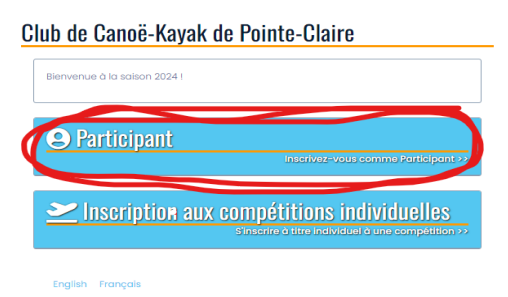

Sur la page d'inscription des participants, il y a **trois cases à cocher** (voir exemple ci-bas) ;

- Choisir une saison *(Numéro 1)*
	- o Sélectionnez 2024 Saison (La seule saison disponible).
- Choisir un membre de la famille à inscrire *(Numéro 2)* 
	- o Sélectionnez un membre de la famille l'athlète

### **OU**

- o Sélectionner ajouter un membre de la famille
- o Remplir les informations sur l'athlète

### *Ne pas remplir le numéro du PNCE*

#### Club de Canoë-Kayak de Pointe-Claire Inscription du participant

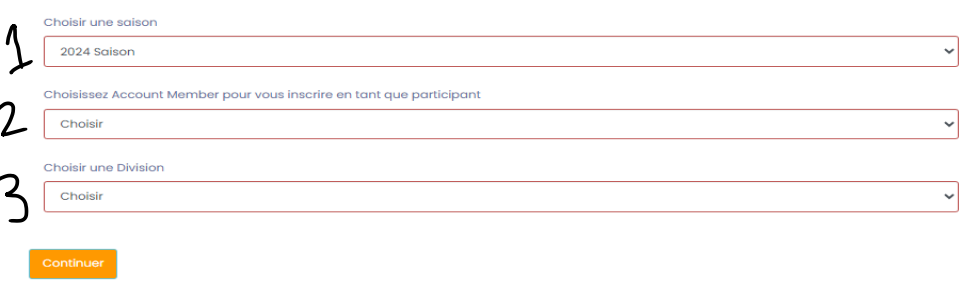

English Francais

- Choisissez une division *(Numéro 3)* 
	- o Compétitif de vitesse et choisir la catégorie d'âge dans lequel votre enfant se retrouve ;
		- **M10 (M8-M10)** : L'athlète doit être né entre 01/01/2019-31/12/2014
		- **M12** : L'athlète doit être né entre 01/01/2012 et 31/12/2013
		- **M14** : L'athlète doit être né entre 01/01/2010 et 31/12/2011
		- **M16** : L'athlète doit être né entre 01/01/2008 et 31/12/2009.
		- **M18** : L'athlète doit être entre 01/01/2006 et 31/12/2007
		- **Junior/Senior** : L'athlète doit être né entre 01/01/1999 et 31/12/2005
		- **Maîtres** : L'athlète doit être durant ou avant 31/12/1998.
	- o Choisissez et cochez le seul forfait offert (Affiliation Catégorie d'âge)

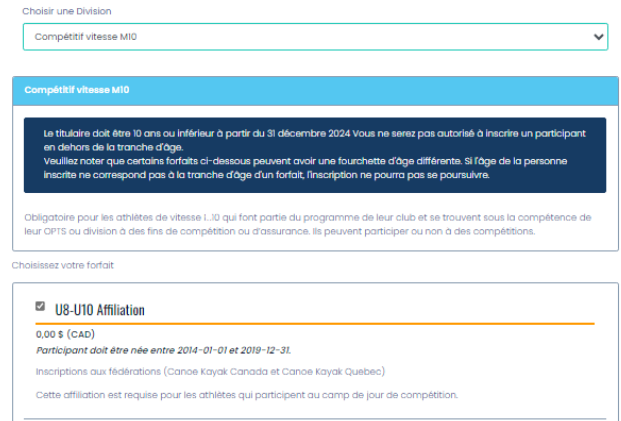

*Si un message rose apparaît, vous êtes entrain d'inscrire votre enfant ou vous-même dans la mauvaise division. (Voir exemple ci-bas.)*

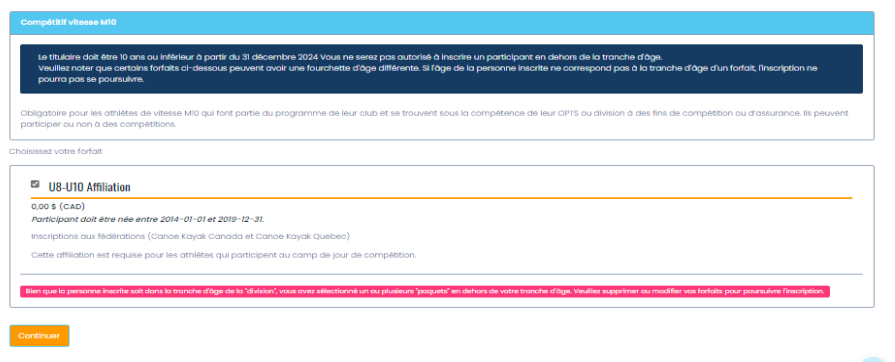

Une fois, le forfait choisi et sélectionné, n'oubliez pas d'appuyer sur "continuer ", une page apparaitra automatiquement, celle-ci vous invite à consentir aux photos de Canada Kayak Canada, de Canoë Kayak Québec et de la Ville de Pointe-Claire ainsi qu'à l'affiliation, à la politique d'intégrité et au code de conduite de nos différentes affiliations.

*\*Il y a beaucoup d'informations et de détails dans les documents remis par CKC et CKQ, SVP, les lire attentivement.* 

Voici à quoi la page ressemble ;

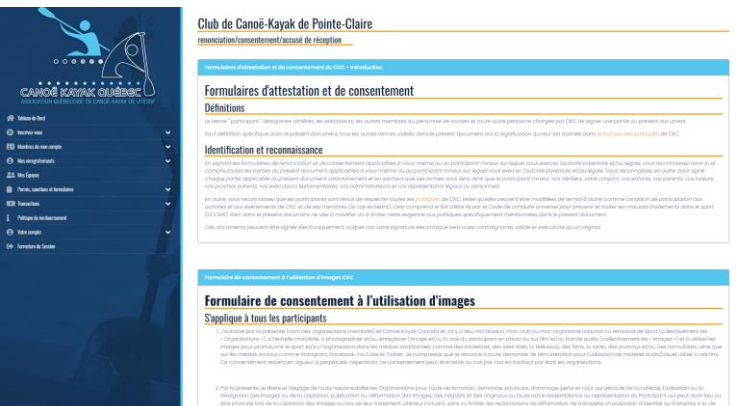

- Le premier est le formulaire de consentement à l'utilisation d'image pour Canoë-Kayak Canada ;

Vous devez sélectionner soit Consentir à la renonciation, soit Ne pas consentir à la renonciation

*Si vous consentez au formulaire, vous devez signer dans la case qui vient d'apparaitre.*

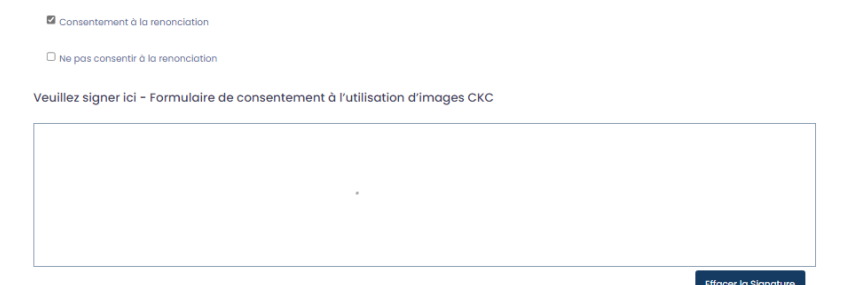

- Ensuite, il y a deux autres formulaires de renonciation pour CKC ;
	- o Il n'y a pas de case à cocher, ni à signer.
- Après, CKQ a les deux formulaires d'affiliation et la politique d'intégrité 2024.
	- o Il n'y a rien à remplir
- Un formulaire de renonciation et de consentement est celui de CKQ concernant le consentement à la prise de photos.
	- o Vous devez sélectionner Consentir à la renonciation, soit Ne pas consentir à la renonciation.

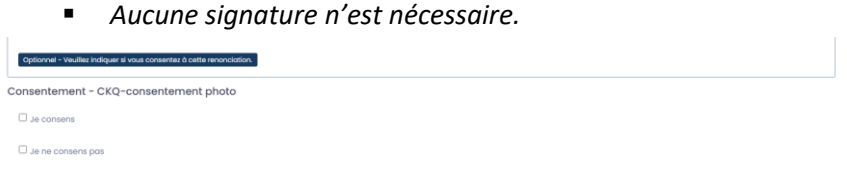

- Le dernier formulaire de renonciation et de consentement est celui de CKPC et la Ville de Pointe-Claire concernant le consentement à la prise de photos.
	- o Vous devez sélectionner Consentir à la renonciation, soit Ne pas consentir à la renonciation.

*Si vous consentez au formulaire, vous devez signer dans la case qui apparaitra.*<br>
Consentement - CKPC - Consentement pour l'utilisation de photographies à des fins promotionnelles

ise la Ville de Pointe-Claire à utiliser des photos de mon enfant ou de l'enfant dont j'ai la charge à des fins de publication pour tout document promotionnel de la Ville tels que le programme de<br>e guide des camps de jour, Je n'autorise pas la Ville de Pointe-Claire à utiliser des photos de mon enfant ou de l'enfant dont j'ai la charge à des fins de publication pour tout document promotionnel de la Ville tels que le<br>programme de loisirs, le

**IMPORTANT :** La dernière section de la page vous demande de signer votre nom et de cocher la case indiquant que vous avez atteint l'âge de la majorité ou que vous êtes un parent ou un tuteur inscrit et que vous acceptez les conditions mentionnées, lors de la lecture des différents documents envoyés par CKPC, CKQ, CKC.

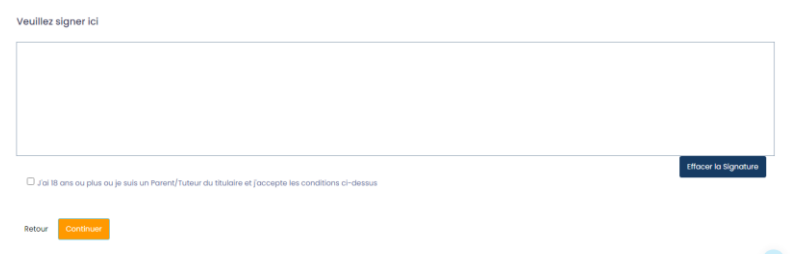

La page suivante (ci-dessous) est un téléchargement de la fiche santé, qui est **OBLIGATOIRE** pour que tous les athlètes, le formulaire de santé est maintenant sur le site internet : Programmes

[\(pccanoekayak.ca\)](https://www.pccanoekayak.ca/programmes.html)

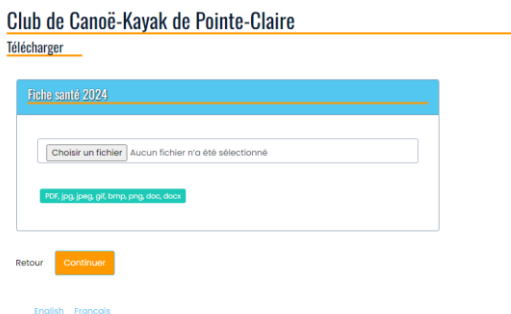

En sélectionnant « continuer », vous accédez à la page de contact d'urgence, vous devez soit sélectionner le contact ou en inscrire un.

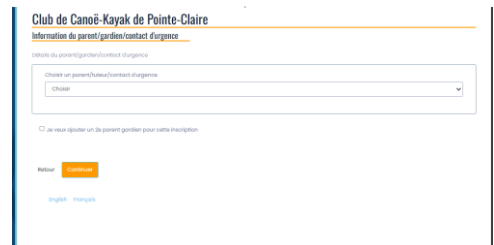

Ensuite, il s'agit de répondre aux deux questions des députés, voir exemple ci-dessus; *\*Prendre notre que les questions doivent être répondues comme si l'athlète répondait lui-même.* 

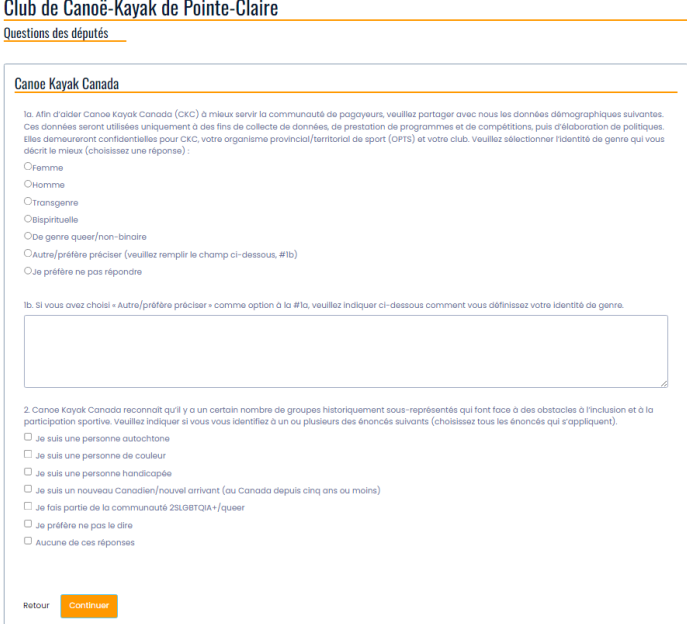

La dernière étape de l'inscription dans RAMP, il s'agit de confirmer tous les détails que vous venez d'inscrire ou de corriger les informations, si nécessaire.

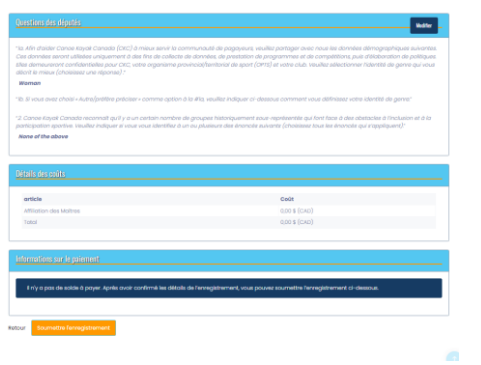

Ensuite, vous devez cliquer sur « Soumettre l'enregistrement » et vous venez de finalisez l'inscription de votre enfant dans RAMP.

Si vous avez des questions, n'hésitez pas à contacter : infocanoe@pointe-claire.ca